# **Domestic Wire Payments**

For Wire Templates, see separate Wire Payments using Templates guide

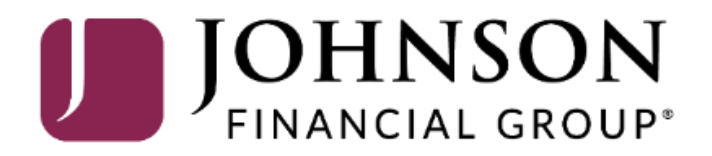

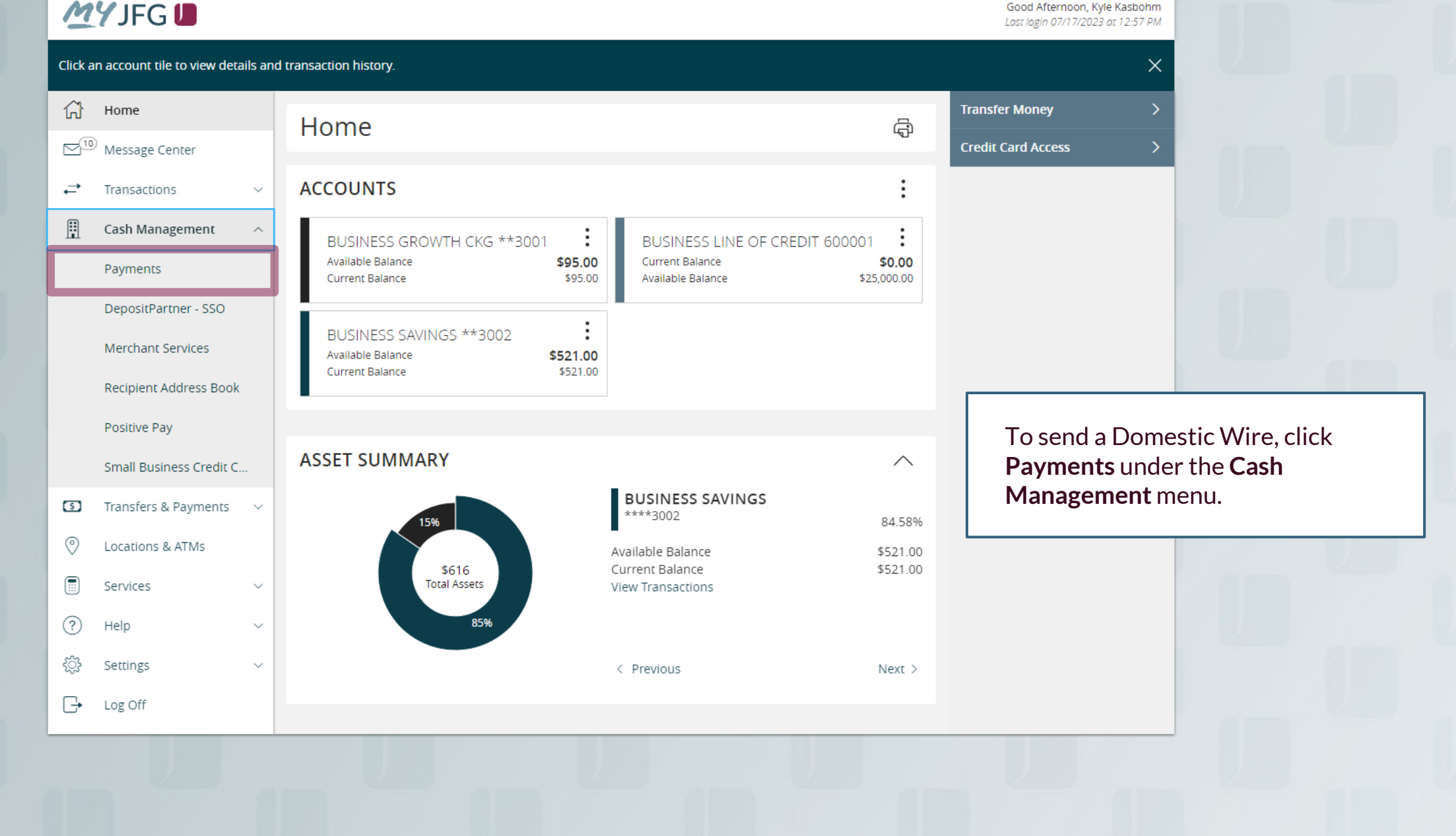

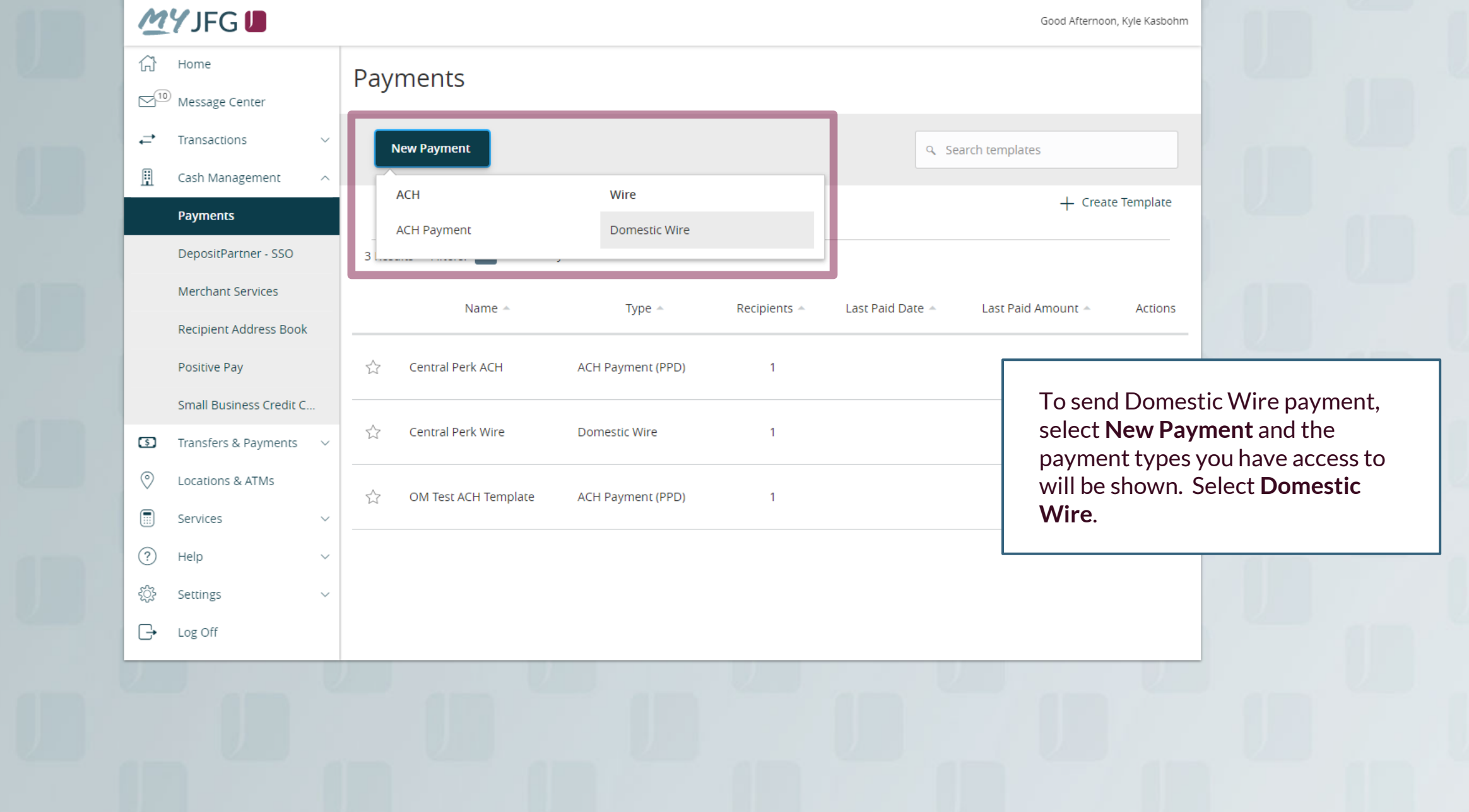

61

 $\infty$ <sup>10</sup>

 $\rightleftarrows$ 

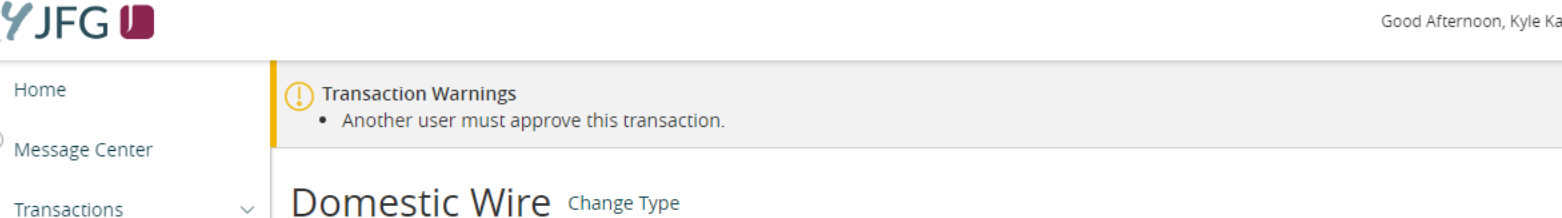

Vire Change Type

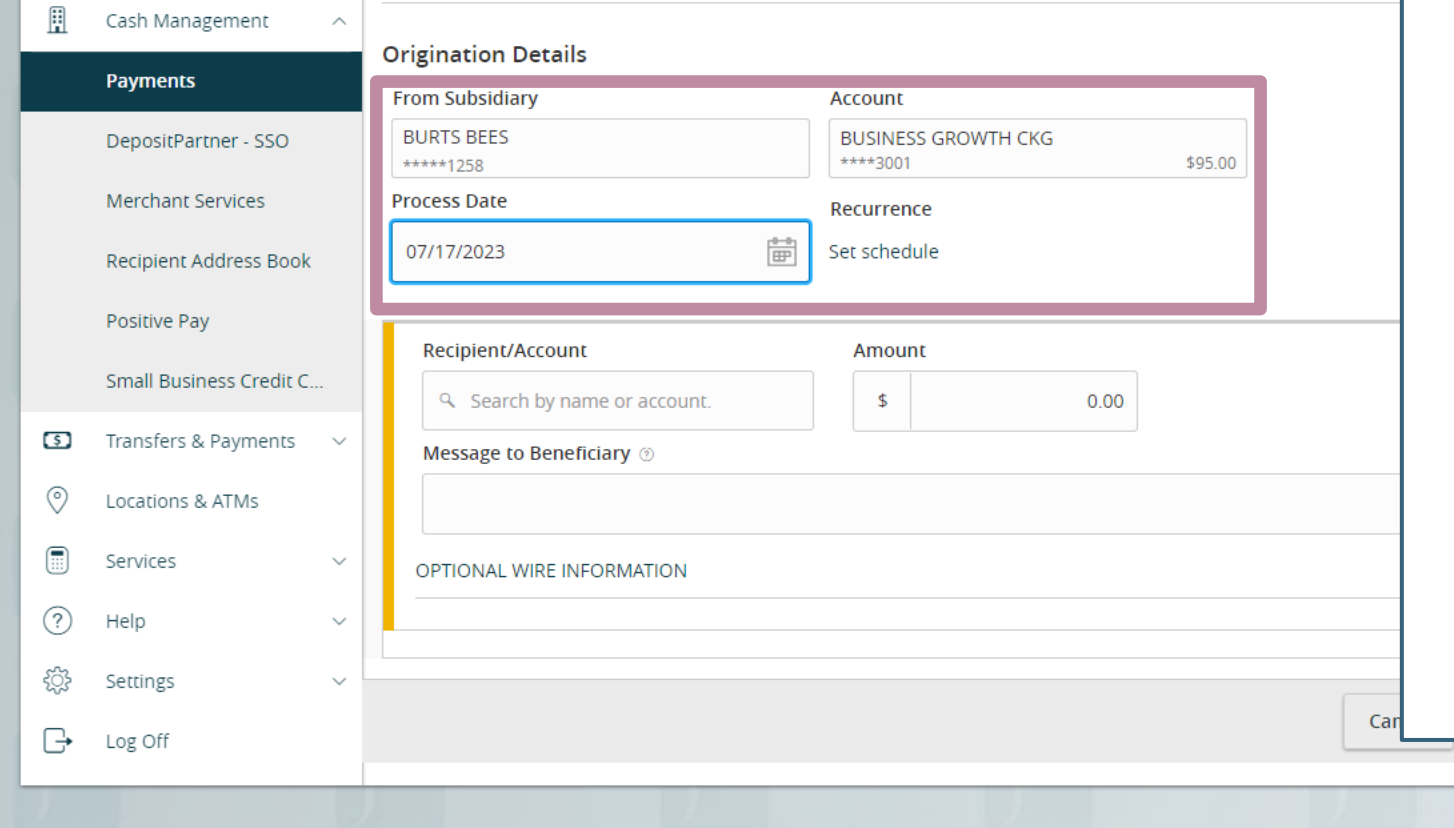

Fill in the Origination Details on the top of the page.

**Subsidiary:** should default to your only option. **Account:** select the account that will fund the wire. **Process Date:** Select the date you would like the wire to process. **Recurrence:** If this wire will be repeating, for the same dollar amount and on a normal cycle, you can choose to create a recurrence schedule by clicking **Set Schedule**.

**MYJFGU Selection Selection Warnings**<br>
Selection Warnings<br>
Selection Selection Selection Selection Selection Selection Selection Selection Selection Selection Selection क़ Home  $\square$ <sup>10</sup> Message Center Transactions ⇄ H Cash Management Payments DepositPartner - SSO Merchant Services

Load in your Recipient. For existing recipients from your Recipient Address Book, you can search and select the **Recipient** from the list.

Or, if your recipient hasn't been added to your Recipient Address Book, click **+New Recipient**to add a new recipient. See Domestic Wire Recipients guide for information on adding a recipient.

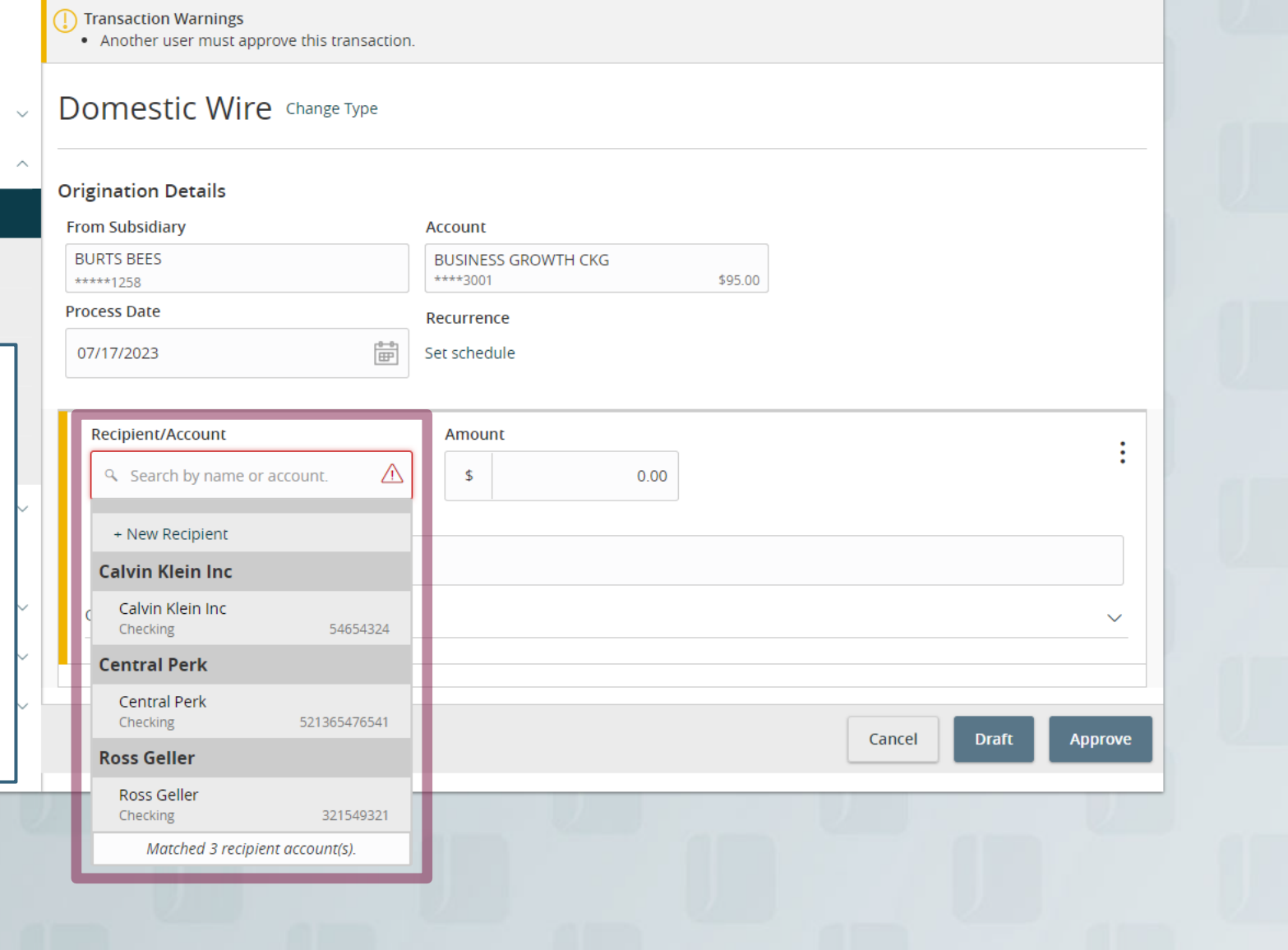

Good Afternoon, Kyle Kasbohm

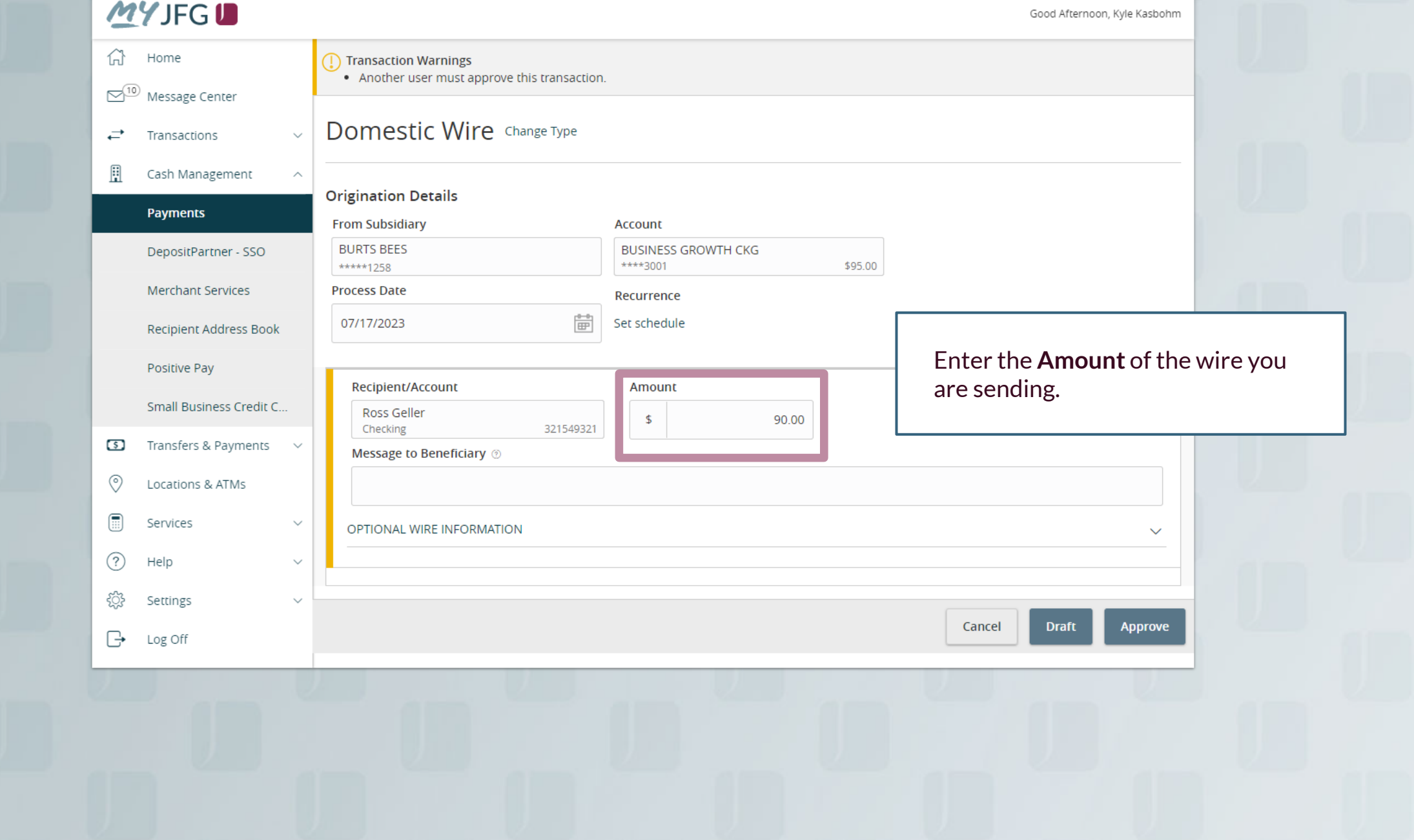

**MYJFGU** Home  $D^{(5)}$ Message Center  $\rightleftarrows$ Transactions H Cash Management

Click **Optional Wire Information** to fill in additional, optional fields.

Enter a **Message to Beneficiary** for any additional details you need to provide to the wire recipient.

If your wire instructions say you must include a "For Further Credit To" or "FFC" information, it would be included in this section. Please note, this information will need to be included every time. If this will be a regular wire, we suggest you create a template for this wire so that information can be saved. See the user guide for templates for more information.

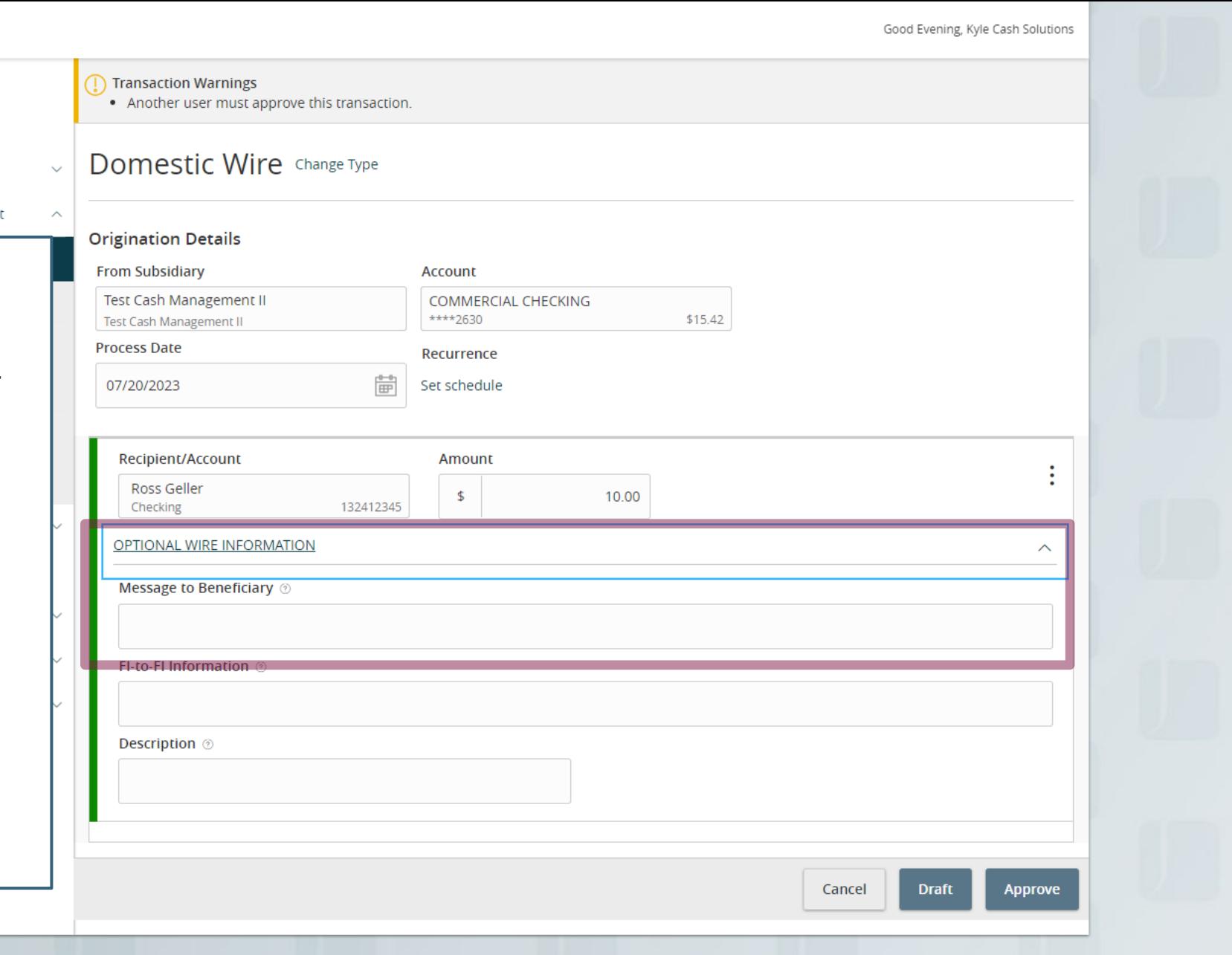

## **MYJFGU**

≓

開

 $\circ$ 

 $\circledcirc$ 

 $\textcircled{\scriptsize{iii}}$ 

 $(?)$ 

ද්ධි

 $\Box$ 

Good Evening, Kyle Cash Solutions<br>• Another user must approve this transaction.<br>• Another user must approve this transaction. Home  $\mathbb{S}^5$ Message Center Domestic Wire Change Type Transactions Cash Management **Origination Details Payments From Subsidiary Account Test Cash Management II COMMERCIAL CHECKING** DepositPartner \*\*\*\*2630 **Test Cash Management II Merchant Services Process Date** Recurrence 曾 07/20/2023 Set schedule **Recipient Address Book** Positive Pay Recipient/Account Amount Small Business Credit C... **Ross Geller**  $\mathfrak{S}$  $10.0$ 132412345 Checking Transfers & Payments OPTIONAL WIRE INFORMATION

Bank information) will only need to be filled in if your wire recipient's wire instructions include information for this field. Please note, if your wire instructions include this information, this will need to be included every time for this recipient. If this will be a regular wire, we suggest you create a template for this wire so that information can be saved. See the user guide for templates for more information.

**Description** is an internal memo note field that will stay in MyJFG and will not travel with the wire.

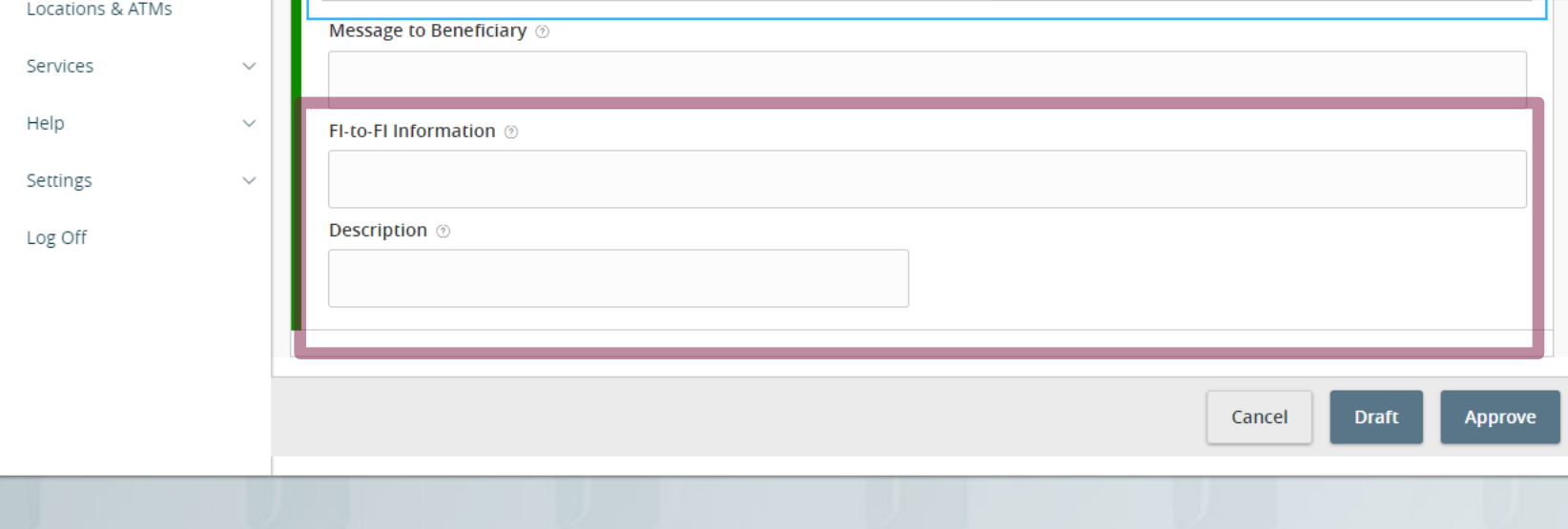

## **MYJFGU**

Good Evening, Kyle Cash Solutions

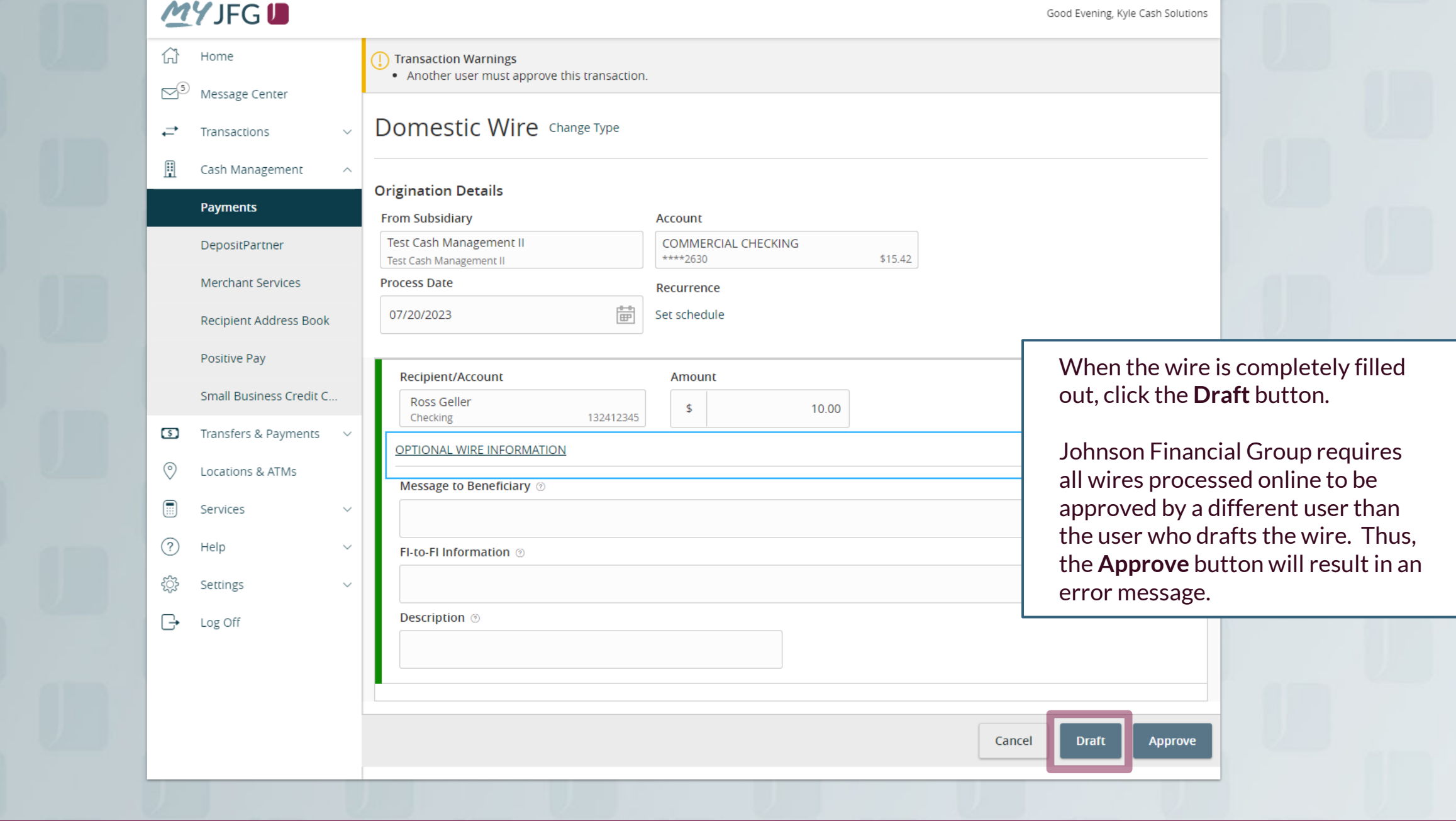

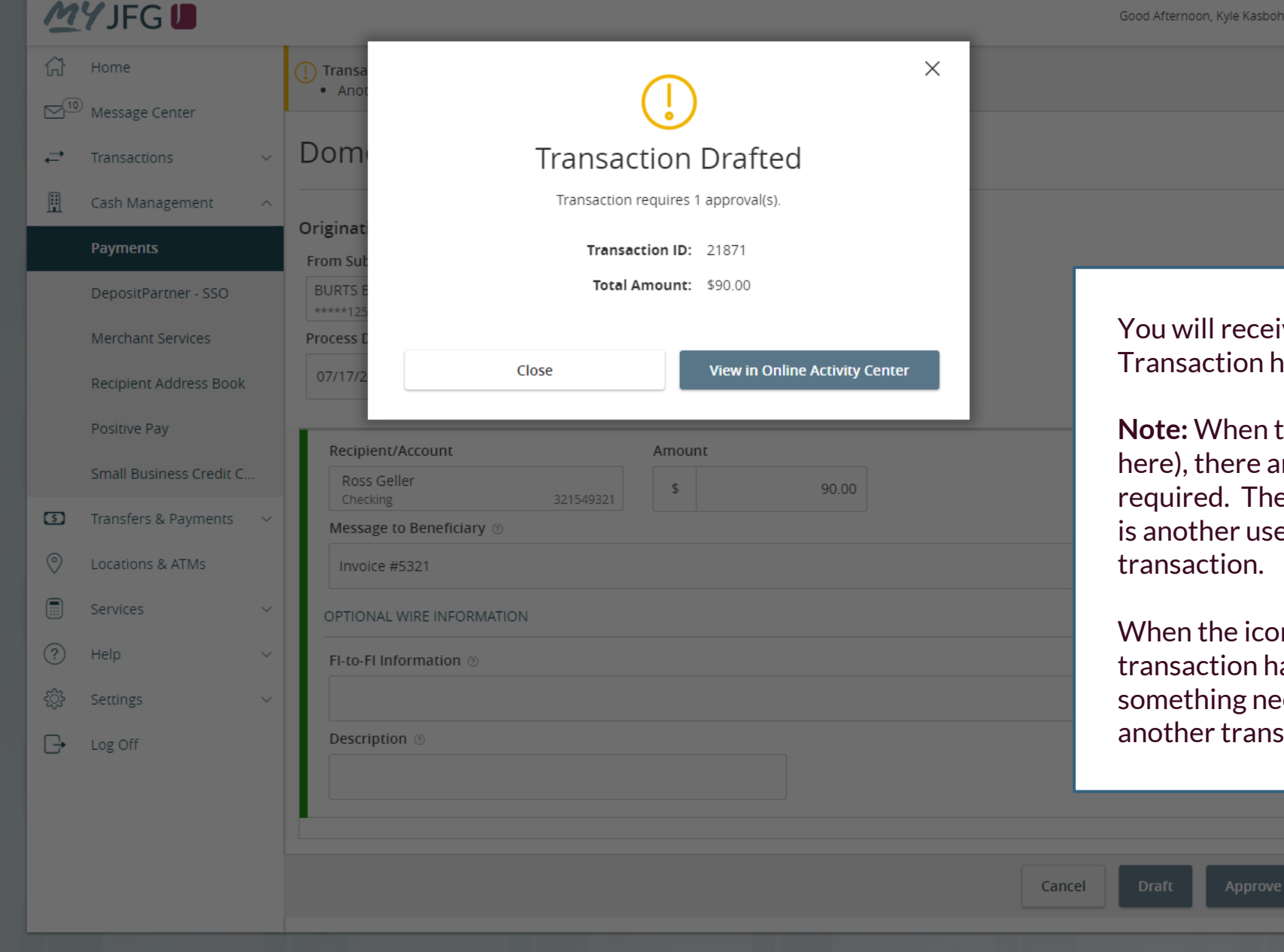

ive a notice that the as been drafted.

the icon is yellow (as are extra steps e extra step required er must approve the

 $\mathsf{on}$  is red, the as failed and eeds to be fixed before action can be started.

# **ACTIFG LE online. online. out** the nangular.

### 삶 Home

⇄

 $\square^{10}$  Message Center

Transactions

Single Transactions Recurring Transactions **Deposited Checks** 

**Online Activity Center (found in** the **Transactions** menu) tracks all transactions that happen online. Make sure you select Single or Recurring Transactions at the top of the page depending on what transaction type you are looking for.

Using the **kabob menu**, you can **Approve** the transaction from here, amongst other actions. For wire transactions, the user who drafted the transaction cannot approve it.

Depending on your entitlements, you may be able to approve or cancel transactions that were created by other users.

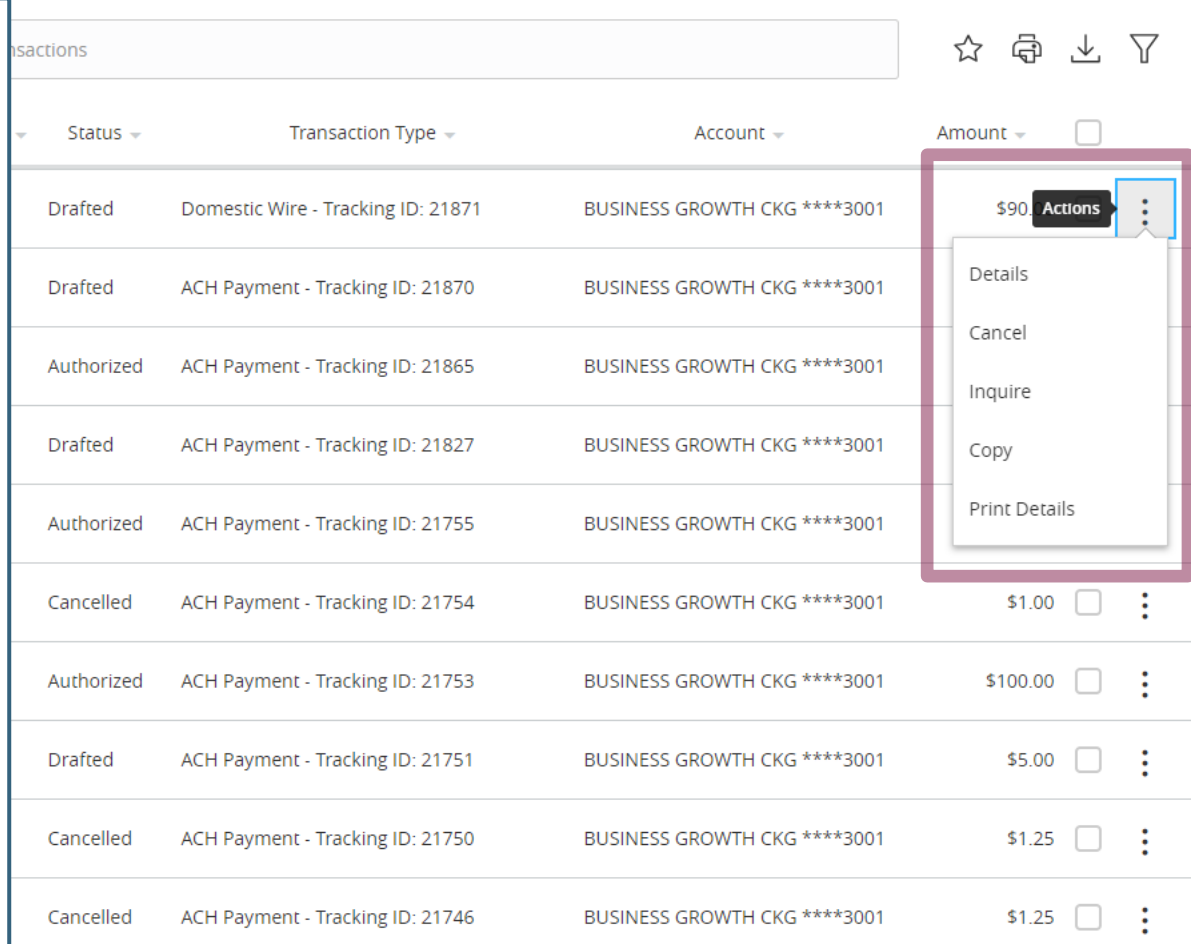

# **Thank You**

Additional Resources and Support

For additional resources, including "how-to" guides, please visit our online Client Resources page at https://www.johnsonfinancialgroup.com/business/cash -management/client-resources/

If further support is needed, please call our Johnson Customer Support Center at 888.769.3796 (option 1, then option 2), send a message in the MyJFG Message Center to "MyJFG Business – Cash Mgmt Solutions" or by email at [myjfgbusiness@johnsonfinancialgroup.com.](mailto:myjfgbusiness@johnsonfinancialgroup.com)

JohnsonFinancialGroup.Com

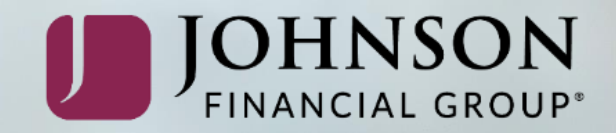